## department<br>of economic opportunity **COUNTY FILM OFFICE**

## กองทุนเพื่อการหยุดชะงักทางธุรกิจ: อุตสาหกรรมความบันเทิง

บริหารจัดการโดยเทศมณฑลลอสแอนเจลีสผานกรมโอกาสทางเศรษฐกิจ พอรทัลการสมัครที่ขับเคลื่อนโดย Lendistry

## คูมือโปรแกรมและการสมัคร

(ฉบับแกไขวันที่ 15/04/67)

Lendistry บริหารจัดการให้มีโปรแกรมเงินสนับสนุนในนามของบุคคลภายนอกและไม่ได้กำหนดขอบเขต เกณฑ์การมีสิทธิ์ กลยุทธ์การสื่อสาร หรือลำดับเหตุการณ์ตามลำดับเวลาของโปรแกรม โดย บุคคลภายนอกจะกำหนดรายละเอียดดังกล่าวเมื่อเสนอโปรแกรมเงินสนับสนุน ข้อมูลทั้งหมดในเอกสารหรือสื่อเอกสารอ้างอิงที่ให้ไว้อาจมีการเปลี่ยนแปลง

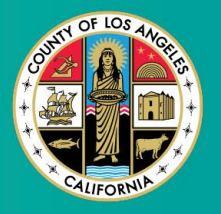

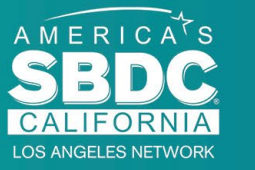

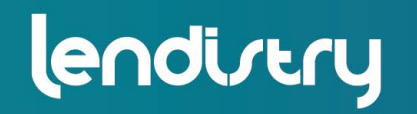

**Application Portal Powered by Lendistry** 

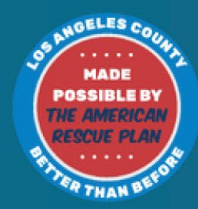

1

## <span id="page-1-0"></span>คําอธิบายโปรแกรมโดยสังเขป

กองทุนเพื่อการหยุดชะงักทางธุรกิจ (Entertainment Business Interruption Fund, BIF) ความบันเทิงไดรับการสนับสนุนดวยเงินทุนจาก American Rescue Plan (ARP) BIF ไดรับการออกแบบมาเพื่อสนับสนุนธุรกิจขนาดเล็กที่มีคุณสมบัติ เหมาะสมซึ่งใหบริการอุตสาหกรรมบันเทิงในเทศมณฑลลอสแอนเจลีส (เทศ มณฑล)

ี หากต้องการเรียนรู้เพิ่มเติมหรือสมัคร โปรดไปที่หน้าโปรแกรม<u>[ที่นี่](https://grants.lacounty.gov/)</u>

BIF กําหนดเปาหมายไปที่ธุรกิจขนาดเล็กและรายยอยที่เกี่ยวของกับความบันเทิง ซึ่งตั้งอยูในพื้นที่ที่ไดรับผลกระทบสูงสุด สูง และ/หรือปานกลาง (ระดับ) จากดัชนี ความเปราะบางและการฟนฟูจากโควิด-19 (COVID-19 Vulnerability and Recovery Index) โดยใช้<u>เครื่องมือการทำแผนที่ Equity Explorer</u> คลิกลิงก์เพื่อ ระบุวาธุรกิจของคุณอยูในระดับใด และดูวาคุณมีสิทธิ์หรือไม

เครื่องมือนี้ใชดัชนีความเปราะบางและการฟนฟูจากโควิด-19 เพื่อระบุและจัดเรียง ้ เทศมณฑล เมือง และชุมชนออกเป็นห้าระดับความต้องการตั้งแต่ความต้องการ ้สูงสุดไปจนถึงต่ำสุดโดยพิจารณาจากความเสี่ยง ความรุนแรง และความต้องการ ในการฟนฟูที่เกี่ยวของกับโควิด-19 ดวยการใชขอมูลนี้ เทศมณฑลจะกําหนด เปาหมายการใหทุน BIF ไปยังชุมชนที่มีความตองการมากที่สุดเพียงสามระดับ ้ แรกเท่านั้น หากธุรกิจของคุณอยู่ในระดับต่ำหรือต่ำสุด คุณจะไม่มีสิทธิ์ได้รับ เงินทุน

ในเดือนกรกฎาคม 2563 คณะกรรมการกํากับดูแลของลอสแอนเจลิสไดจัดทํา โครงการริเริ่มตอตานการเหยียดเชื้อชาติ ความหลากหลาย และการรวมคนทุก กลุมโดยไมแบงแยก (Anti-Racism, Diversity, & Inclusion, ARDI) เพื่อ จัดลําดับความสําคัญของความมุงมั่นอยางตอเนื่องของเทศมณฑลในการตอสูกับ การเหยียดเชื้อชาติและความไมเทาเทียมในทุกมิติ ดวยเหตุนี้ ทีม ARDI จึงสราง เครื่องมือการทําแผนที่ Equity Explorer ซึ่งชวยใหผูใชสามารถระบุพื้นที่ที่มี ความตองการสูงทั่วทั้งเทศมณฑลลอสแอนเจลีสซึ่งไดรับผลกระทบอยางไมเปน สัดสวนจากการระบาดใหญและความไมเทาเทียมของโควิด-19

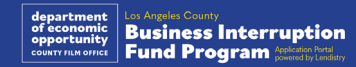

## ธุรกิจที่มีสิทธิ์

้ เพื่อให้มีคุณสมบัติสำหรับโปรแกรมนี้ ผู้เข้าร่วมจะต้องมีคุณสมบัติตามข้อกำหนด ตอไปนี้ทั้งหมด:

- ้ ต้องเป็นธุรกิจที่แสวงหาผลกำไรโดยมีรายได้รวมต่อปีไม่เกิน 3 ล้านดอลลาร์ สหรัฐฯ ตามที่แสดงในการคืนภาษีธุรกิจของรัฐบาลกลางที่ยื่นลาสุดของ ผูสมัคร
- 2. ธุรกิจขนาดเล็กและรายยอยที่เกี่ยวของกับความบันเทิงซึ่งตั้งอยูในพื้นที่ที่ ไดรับผลกระทบสูงสุด สูง และ/หรือปานกลาง จากดัชนีความเปราะบางและ การฟนฟูจากโควิด-19 (COVID-19 Vulnerability and Recovery Index) ใช้เครื่องมือทำแผนที่ Equity Explorer เพื่อระบุว่าธุรกิจของคุณอยู่ในระดับ ใด
- 3. ตองประสบกับการสูญเสียรายไดอยางนอย 70% เนื่องจากการแพรระบาด ของโควิด-19 ตั้งแตวันที่ 1 มีนาคม 2563 ถึงปจจุบัน รวมถึงเหตุการณการ ประทวงนัดหยุดงานของวงการฮอลลีวูด (Hollywood Strikes) สองครั้งในป 2566 ระหวางวันที่ 1 พฤษภาคม 2566 – 30 พฤศจิกายน 2566
- 4. รายไดอยางนอย 70% ตองมาจากภาคอุตสาหกรรมบันเทิง
- ี่ 5. การสูญเสียจะต้องเท่ากับหรือมากกว่าจำนวนทนที่ร้องขอ
- 6. ธุรกิจจะตองไดรับการจดทะเบียนเพื่อทําธุรกิจอยางถูกกฎหมายในรัฐ แคลิฟอรเนียและ/หรือเขตอํานาจศาลอื่นที่เกี่ยวของกอนวันที่ 30 ธันวาคม 2564 หรือเอกสารยื่นทางธุรกิจอื่นที่คลายคลึงกัน
- 7. ธุรกิจที่ดําเนินการอยูในปจจุบันซึ่งอยูในสถานะที่ดีกับหนวยงานจัดเก็บภาษี ้ และการออกใบอนุญาตในท้องถิ่น รัฐ และรัฐบาลกลางทั้งหมด
- 8. ตองมีที่ตั้งทางกายภาพในปจจุบันภายในเทศมณฑลลอสแองเจลิส ณ เดือน พฤษภาคม 2566
- 9. ไดรับผลกระทบทางเศรษฐกิจเชิงลบจากทั้งการแพรระบาดของไวรัสโควิด-19 ตั้งแตวันที่ 1 มีนาคม 2563-ปจจุบัน และเหตุการณการประทวงนัดหยุด งานของวงการฮอลลีวูด (Hollywood Strikes) สองครั้งในป 2566 ระหวาง วันที่ 1 พฤษภาคม 2566 – 30 พฤศจิกายน 2566
- 10. ตองไมไดรับทุนสนับสนุนจาก American Rescue Plan Act (ARPA) จาก เทศมณฑลลอสแอนเจลีส
- 11. ใบสมัครจะตองสงโดยผูมีกรรมสิทธิ์ความเปนเจาของสวนใหญของบริษัทซึ่ง มีอายุไมต่ํากวา 18 ป ณ วันที่สมัคร

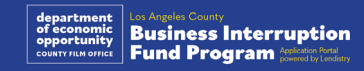

## ธุรกิจที่ไม่มี<mark>ล</mark>ิ

ธุรกิจที่ไมมีสิทธิ์สําหรับโปรแกรมนี้ ไดแก:

- 1. องคกรไมแสวงผลกําไร
- 2. ศาสนาหรือโบสถ
- 3. สถานที่ราชการหรือหนวยงานตางๆ
- 4. บริษัทมหาชน
- 5. แฟรนไชสที่องคกรเปนเจาของ
- 6. สถาบันการเงิน เชน ธนาคาร ผูใหสินเชื่อ ผูใหสินเชื่อระยะสั้น ผูใหสินเชื่อ ทะเบียนรถ ผูรับขึ้นเช็ค ธุรกิจอื่นๆ ที่มีการดําเนินการเกี่ยวกับเงินและการ จํานอง และองคกรอื่นๆ ที่คลายคลึงกัน
- 7. บริษัทประกันภัย เชน ประกันชีวิต ประกันภัยรถยนต ประกันภัยบาน ประกันภัยอิสรภาพ และองคกรที่คลายคลึงกัน
- 8. สโมสรหรือสมาคม
- 9. โรงรับจํานํา
- 10. โหราศาสตร การดูลายมือ
- 11. รานเหลา ไนตคลับ
- 12. บริษัทหรือธุรกิจรับวิ่งเตนที่ใชเวลาหรือทรัพยากรไมต่ํากวารอยละ 50 ใน การดําเนินการวิ่งเตน
- 13. ธุรกิจที่เกี่ยวของกับกิจกรรมการพนัน เชน หองเลนบิงโก คาสิโน
- 14. รานหนังสือผูใหญและธุรกิจที่นําเสนอการแสดงสดในลักษณะทางเพศ
- 15. ธุรกิจที่สรางรายไดจากกิจกรรมที่ละเมิดกฎหมายของรัฐหรือรัฐบาลกลาง รวมถึงการขาย การเพาะปลูก หรือการขนสงกัญชา
- 16. ธุรกิจที่มีอยูเพื่อสงเสริมกิจกรรมทางการเมืองแบบถือพรรคถือพวก
- 17. รานขายปนหรือกระสุนปน
- 18. ธุรกิจหรือองคกรที่เปนหรือเปนเจาของ เจาหนาที่ หุนสวน ผูอํานวยการ และ/ หรือประธาน ที่ปจจุบันถูกระงับ ถูกเพิกถอนสิทธิ์ ไมมีสิทธิ์ หรือไมรวมในการ เขารวมโครงการชวยเหลือของรัฐบาลกลาง รัฐ หรือเทศมณฑล หรือจากการ ไดรับความชวยเหลือและ/หรือประโยชนทางการเงินหรือไมใชทางการเงิน จากรัฐหรือรัฐบาลกลาง

## การใชเงินทุนที่เขาเกณฑ

จะตองไดรับเงินทุนเพื่อใหครอบคลุมคาใชจายในการดําเนินงานที่เกี่ยวของกับทั้ง โควิด-19 และการประทวงฮอลลีวูดสองครั้งซึ่งเกิดขึ้นในชวงตั้งแตวันที่ 1 มีนาคม 2563 จนถึงปจจุบัน

- 1. การซื้ออุปกรณใหมที่ไดรับการรับรอง
- ่ 2. เติมสต็อกสินค้าคงคลังที่ชำระบัญชีแล้ว
- 3. การใหเชาระยะยาว การใหเชาระยะสั้น หรือการชําระเงินจํานอง
- 4. การชําระหนี้ธุรกิจที่เกิดขึ้นเนื่องจากทั้งการแพรระบาดของโควิด-19 และ การประทวงนัดหยุดงานฮอลลีวูดสองครั้งในป 2566
- 5. ค่าใช้จ่ายที่เกิดจากการแพร่ระบาดของโควิด-19 และข้อจำกัดด้านสุขภาพ และความปลอดภัยที่เกี่ยวของ หรือการหยุดชะงักหรือการปดกิจการที่เกิดขึ้น เนื่องจากการแพรระบาดของโควิด-19 และการประทวงนัดหยุดงานในวงการ ฮอลลีวูดสองครั้งในป 2566
- 6. คาใชจายเกี่ยวกับเงินเดือนพนักงาน
- 7. เงินทุนหมุนเวียนเพื่อดําเนินกิจการ
- ่ 8. การชำระค่าใช้จ่ายทางธรกิจที่ยังค้างชำระ (การจัดการผ้จัดหา เป็นต้น)
- 9. เงินทุนที่ไดรับไมสามารถใชโดยผูไดรับรางวัลเพื่อการลงทะเบียนใหมหรือ ี สำหรับการใช้งานหรือค่าใช้จ่ายใดๆ ที่ผู้ได้รับรางวัลได้รับหรือจะได้รับการ ชําระเงินคืนภายใตโครงการของรัฐบาลกลางใดๆ

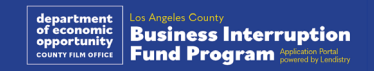

## เอกสารหลักฐานที่จําเปนตองใช

เอกสารที่ตองใชประกอบการสมัครโครงการมีดังตอไปนี้

- 1. แบบขอคืนภาษีธุรกิจของรัฐบาลกลางที่ยื่นลาสุด ซึ่งกรอกขอมูลสมบูรณ และ ไมมีการเปลี่ยนแปลง (แบบฟอรม IRS 1120, แบบฟอรม IRS 1065 หรือ แบบฟอรม IRS 1040 ตารางรายการ C)
- 2. การยื่นเอกสารสําหรับธุรกิจของคุณอยางเปนทางการใหกับรัฐมนตรีวาการ กระทรวงแหงรัฐแคลิฟอรเนีย (ซึ่งตองดําเนินงานอยู) หรือเทศบาลทองถิ่น ตามที่เกี่ยวของสําหรับธุรกิจหรือองคกรของคุณรายการใดรายการหนึ่ง ตอไปนี้
	- ขอบังคับในการกอตั้งและดําเนินงานของบริษัท
	- หนังสือรับรองการจดทะเบียนบริษัท
	- การจดทะเบียนชื่อธุรกิจที่ตางจากชื่อตามกฎหมายของเจาของ
	- ใบอนุญาตประกอบวิชาชีพ
	- ใบอนุญาตประกอบกิจการที่ออกโดยรัฐบาล
- 3. หลักฐานแสดงสถานที่ผานทางใบเรียกเก็บเงินคาสาธารณูปโภคหรือเอกสาร ของบุคคลภายนอกที่คลายกัน ตามที่เกี่ยวของ
- 4. บัตรประจําตัวที่มีรูปถายซึ่งออกโดยรัฐบาลซึ่งเปนที่ยอมรับซึ่งอัปโหลดผาน Persona โดยจะมีการฝงไวในใบสมัคร
- 5. ใบรับรองผูสมัคร

รายการนี้ไมครบถวนสมบูรณ Lendistry อาจติดตอหาคุณผานทางอีเมล โทรศัพท ้ และ/หรือข้อความ (หากได้รับอนุญาต) เพื่อขอเอกสารเพิ่มเติมเพื่อดำเนินการ ตรวจสอบขอมูลที่คุณสงเขามาในใบสมัคร

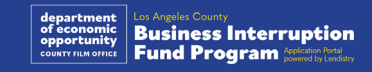

## การใหเงินทุนสนับสนุน

การใหเงินทุนสนับสนุนจะพิจารณาจากรายไดรวมประจําปของผูไดรับรางวัล ดังตอไปนี้:

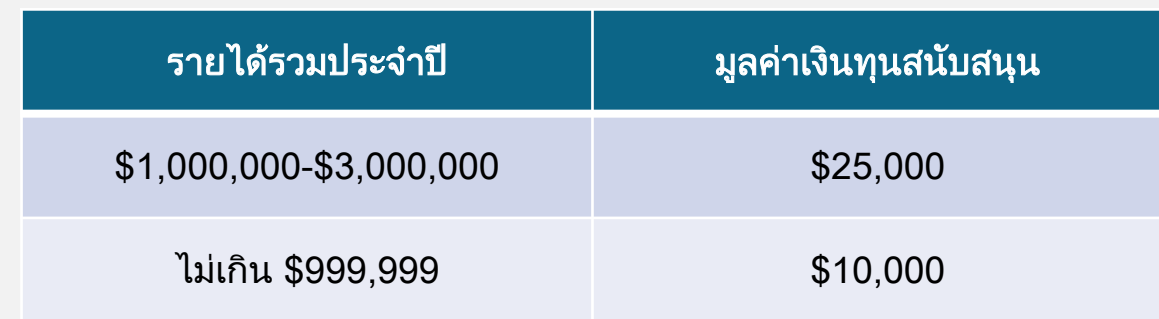

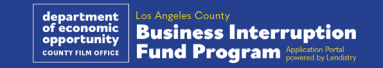

# <span id="page-7-0"></span>**CLOSED SET ABSOLUTELY** NO ADMITTANCE **WITHOUT PERMISSION** OF PRODUCER

วิธีกรอกใบรับรองผูสมัคร

## ใบรับรองผูสมัคร

คุณจะตองรับรองความถูกตองและเปนจริงของขอมูลที่คุณใหไวในใบสมัครบน เว็บและเอกสารประกอบดวยตนเองโดยลงนามในใบรับรองผูสมัคร ซึ่งการ ดําเนินการนี้เปนสวนหนึ่งของขั้นตอนการสมัคร

ใบรับรองผูสมัครจะเปนแบบฟอรมอิเล็กทรอนิกสใหคุณดาวนโหลดและกรอก ข้อมูล สำเนาใบรับรองผู้สมัครที่ลงนามแล้วเป็นเอกสารที่จำเป็นในขั้นตอนการ มอบเงินสนับสนุนนี้ และจะตองอัปโหลดเปนไฟล PDF ไปยังพอรทัล

ดาวนโหลดใบรับรองผูสมัครและบันทึกไฟลลงในอุปกรณของคุณ คุณสามารถ กรอกใบรับรองผูสมัครไดทางอิเล็กทรอนิกสหรือพิมพไฟลเปนฉบับกระดาษและ กรอกดวยตนเอง

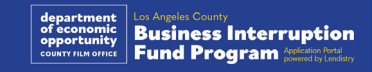

## วิธีกรอกใบรับรองผูสมัครแบบอิเล็กทรอนิกส

#### ขั้นตอนที่ 1

คลิกที่ไอคอนดาวน์โหลด  $\bigstar$  เพื่อดาวน์โหลดและบันทึกใบรับรองผู้สมัครลงใน อุปกรณของคุณ

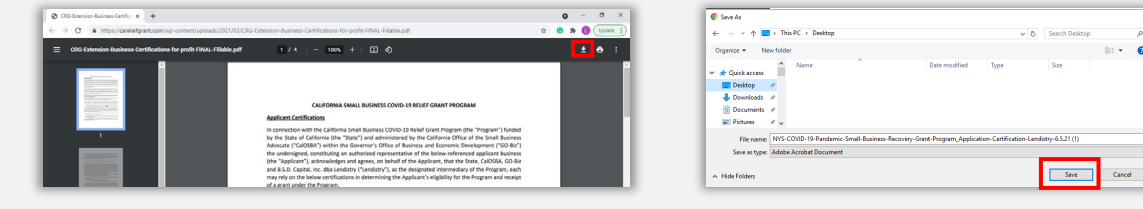

#### ขั้นตอนที่ 2

คนหาใบรับรองผูสมัครในอุปกรณของคุณและเปดไฟลขึ้นมา ใบรับรองผูสมัครจะ เปดเปนไฟล PDF

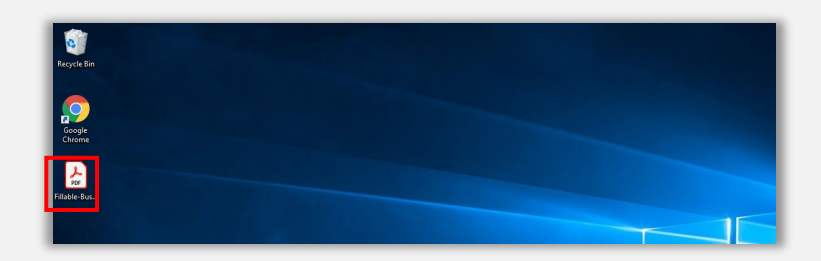

#### ขั้นตอนที่ 3

กรอกใบรับรองผูสมัครโดยปอนชื่อยอขางรายการที่มีตัวเลขทั้งหมด จากนั้นลง นามและกรอกขอมูลธุรกิจของคุณในหนาสุดทาย

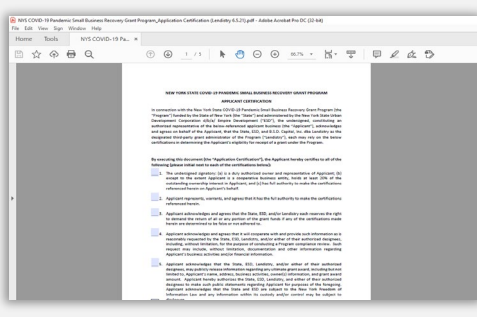

ขั้นตอนที่ 4

หลังจากกรอกใบรับรองผูสมัครเสร็จสิ้นแลว ใหบันทึกไฟลอีกครั้งโดยไปที่ ไฟล > บันทึก หรือกด CTRL+S บนแปนพิมพเพื่อบันทึกใบรับรองผูสมัครที่กรอก ้ครบถ้วนแล้ว

#### ขั้นตอนที่ 5

อัปโหลดใบรับรองผูสมัครที่เสร็จสมบูรณเปนไฟล PDF ไปยังพอรทัลในระหวางที่ ดําเนินขั้นตอนการสมัคร

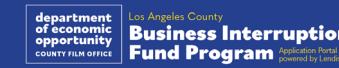

## วิธีกรอกใบรับรองผูสมัครดวยตัวเอง

#### ขั้นตอนที่ 1

ึ พิมพ์ใบรับรองผู้สมัครออกมาโดยคลิกที่ไอคอนเครื่องพิมพ์ **µ</u>่า** 

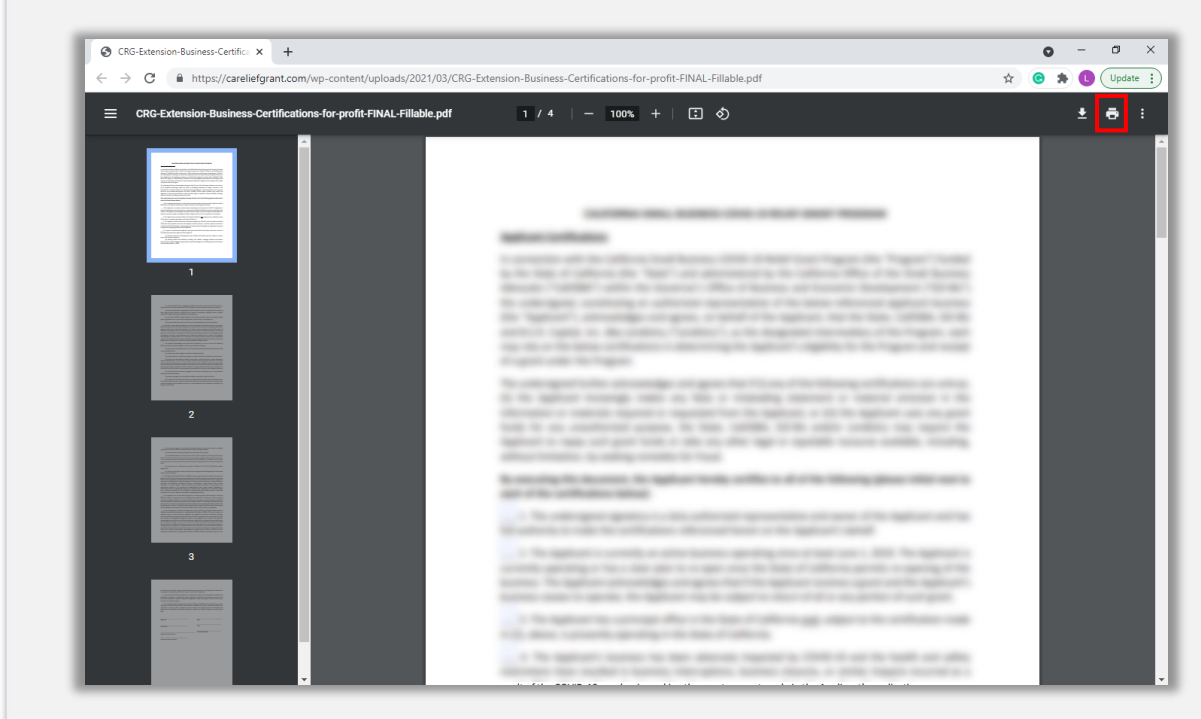

#### ขั้นตอนที่ 2

กรอกใบรับรองผูสมัครโดยใชปากกาสีดําและเขียนดวยตัวบรรจง

#### ขั้นตอนที่ 3

หลังจากกรอกใบรับรองผูสมัครเสร็จสิ้นแลว ใหบันทึกไฟลอีกครั้งโดยไปที่ ไฟล > บันทึก หรือกด CTRL+S บนแปนพิมพเพื่อบันทึกใบรับรองผูสมัครที่กรอก ้ครบถ้วนแล้ว

#### ขั้นตอนที่ 4

อัปโหลดใบรับรองผูสมัครที่เสร็จสมบูรณเปนไฟล PDF ไปยังพอรทัลในระหวางที่ ดําเนินขั้นตอนการสมัคร

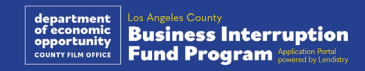

<span id="page-11-0"></span>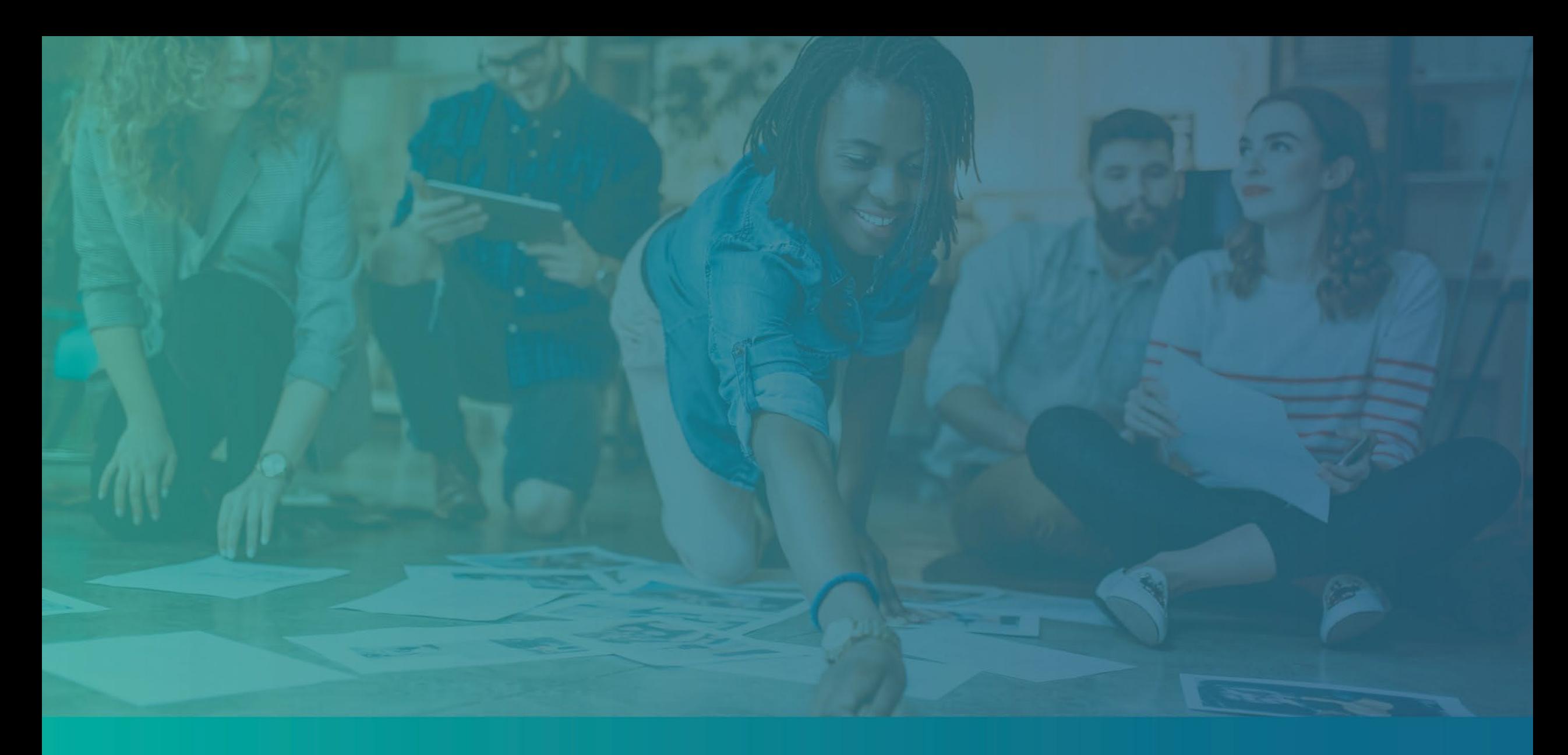

## ตัวอยางเอกสารที่จําเปน

## <span id="page-12-0"></span>ตัวอยาง: การขอคืนภาษีจากรัฐบาลกลาง

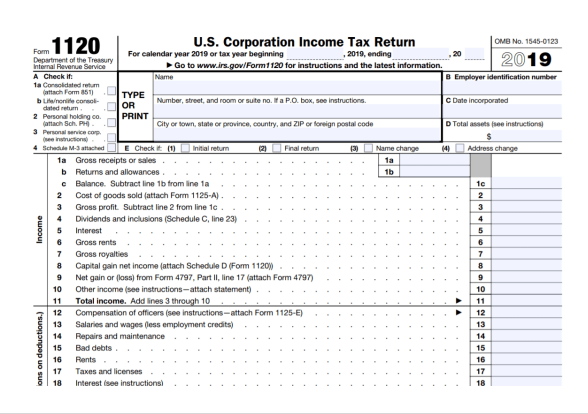

#### แบบฟอรม IRS 1120

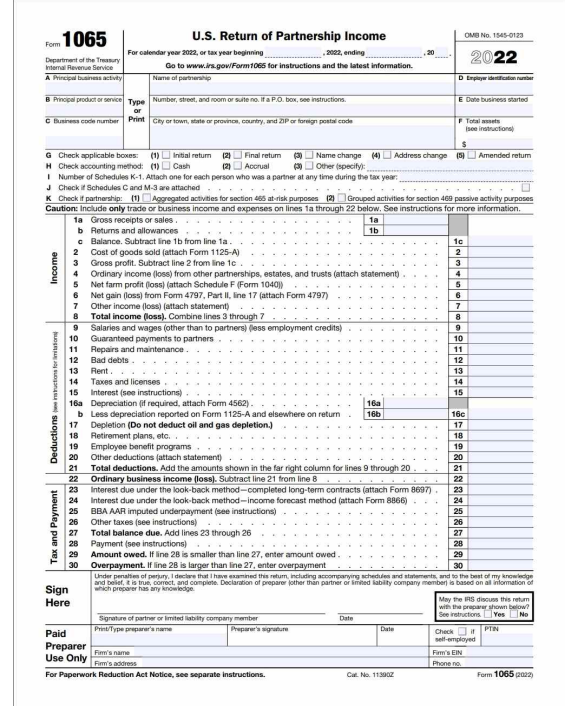

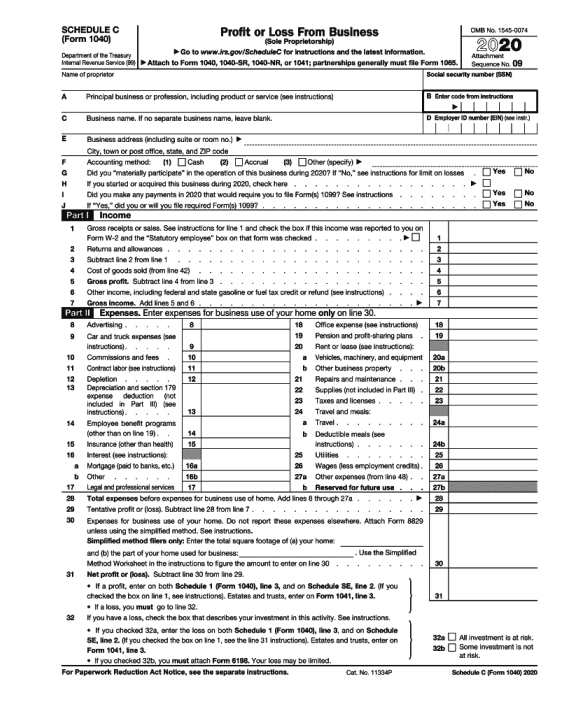

#### แบบฟอรม IRS 1065 แบบฟอรม IRS 1040 ตารางรายการ C

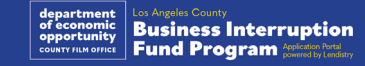

### ้ตัวอย่าง: การยื่นเอกสารอย่างเป็นทางการให้กับรัฐมนตรีว่าการกระทรวงแห่งรัฐแคลิฟอร์เนียหรือเทศบาลท้องถิ่น

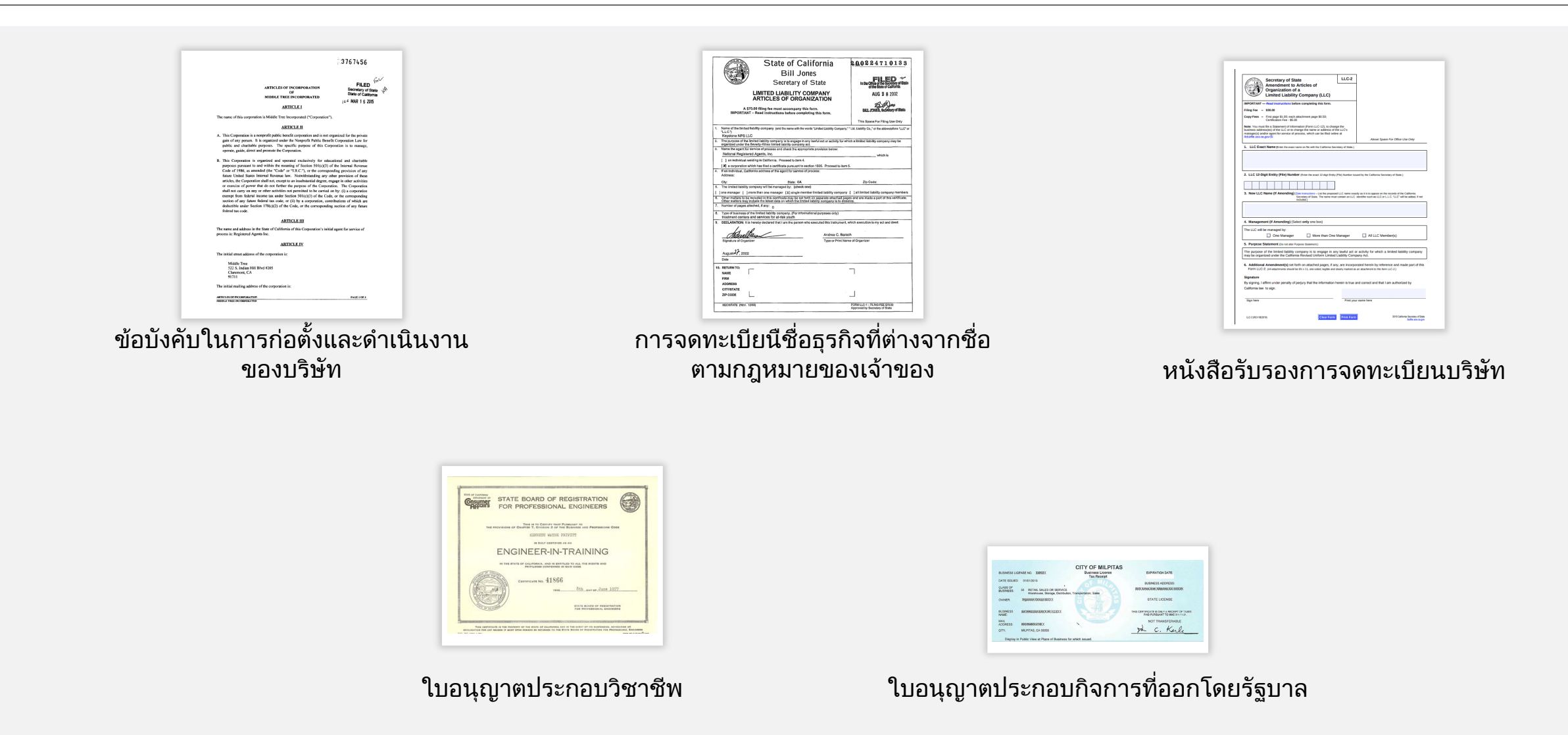

![](_page_13_Picture_2.jpeg)

## <span id="page-14-0"></span>ตัวอยาง: บัตรประจําตัวที่มีรูปถายซึ่งออกโดยรัฐบาล

![](_page_14_Picture_1.jpeg)

#### หนังสือเดินทางของสหรัฐอเมริกา ใบอนุญาตขับขี่

![](_page_14_Picture_3.jpeg)

ู้บัตรประจำตัวในรูปแบบต่อไปนี้<u>ไม</u>่สามารถยอมรับได้

- บัตรประจําตัวที่หมดอายุแลว
- บัตรโดยสารรถประจําทาง
- บัตรประจําตัวนักเรียน/นักศึกษา
- บัตรประจําตัวสหภาพ
- ปายพนักงาน
- บัตรหองสมุด

![](_page_14_Picture_12.jpeg)

**Foreign Matricula Card** 

![](_page_14_Picture_14.jpeg)

![](_page_15_Picture_0.jpeg)

เคล็ดลับในการสมัคร

## ้เคล็ดลับที่ 1: ใช้ที่อยู่อีเมลที่ถูกต้อง

โปรดตรวจสอบใหแนใจวาคุณแจงที่อยูอีเมลที่ใชงานไดและสะกดถูกตองแลวใน ใบสมัคร

• เราจะสงขอมูลอัปเดตและคําแนะนําเพิ่มเติมสําหรับการสมัครของคุณไปยัง อีเมลที่ใหไว ระบบของ Lendistry จะตรวจไมพบที่อยูอีเมลบางประเภท และ อาจทําใหการสื่อสารเกี่ยวกับการสมัครของคุณเกิดความลาชา

หากคุณระบุอีเมลที่ไมถูกตองหรือที่อยูอีเมลที่ใชไมไดในใบสมัครของคุณ โปรด ติดตอศูนยบริการทางโทรศัพทของเราที่ (888) 984-1173 เพื่ออัปเดตขอมูลของ คุณ โดยศูนยจะเปดทําการวันจันทรถึงวันศุกร ระหวางเวลา 7:00 - 19:00 น. เขต เวลาแปซิฟก ที่กําหนดตามเวลามาตรฐานแปซิฟก

้อย่าส่งใบสมัครซ้ำ หากส่งใบสมัครหลายใบ ระบบอาจตรวจพบว่าเป็นการฉ้อโกง ที่อาจเกิดขึ้นได และทําใหเกิดความยุงยากในกระบวนการตรวจสอบใบสมัครของ คุณ

#### ที่อยู่อีเมลที่ไม่ถูกต้อง

ระบบของเราจะไมยอมรับหรือตรวจพบที่อยูอีเมลตอไปนี้

้อีเมลที่*ขึ้นต้น*ด้วย info@ ตัวอยาง: info@mycompany.com

อีเมลที่*ลงท้าย*ด้วย @contact.com หรือ @noreply.com ตัวอยาง: mycompany@contact.com ตัวอยาง: mycompany@noreply.com

![](_page_16_Picture_9.jpeg)

## เคล็ดลับที่ 2: จัดเตรียมเอกสารของคุณในรูปแบบ PDF

ี่ ต้องอัปโหลดเอกสารที่จำเป็นทั้งหมดไปยังพอร์ทัลูใน<u>รูปแบบ PDF เท่านั้น</u> เอกสารตองชัดเจน จัดวางเปนแนวตรง และไมมีพื้นหลังรบกวนสายตาเมื่อ อัปโหลด

ขอสําคัญสําหรับการอัปโหลดเอกสารมีดังนี้

- 1. เอกสารทั้งหมดตองสงมาในรูปแบบ PDF (บัตรประจําตัวที่ออกโดยรัฐบาล สามารถสงเปนไฟล PDF หรือ JPEG ก็ได)
- 2. ไฟลตองมีขนาดเล็กกวา 15 MB
- 3. ชื่อไฟล์ต้องไม่มีอักขระพิเศษใดๆ (!@#\$%^&\*()\_+)
- 4. หากไฟลของคุณมีการใสรหัสปองกันไว คุณจะตองปอนรหัสดวย

#### หากไมมีเครื่องสแกน

ี่ เราขอแนะนำให้ดาวน์โหลดและใช้แอปสแกนบนมือถือแบบไม่มีค่าใช้จ่าย

#### Genius Scan

Apple | [คลิกที่นี่เพื่อดาวนโหลด](https://apps.apple.com/us/app/genius-scan-pdf-scanner/id377672876) Android | [คลิกที่นี่เพื่อดาวนโหลด](https://play.google.com/store/apps/details?id=com.thegrizzlylabs.geniusscan.free&hl=en_US&gl=US)

#### Adobe Scan

Apple | [คลิกที่นี่เพื่อดาวนโหลด](https://apps.apple.com/us/app/adobe-scan-mobile-pdf-scanner/id1199564834) Android | [คลิกที่นี่เพื่อดาวนโหลด](https://play.google.com/store/apps/details?id=com.adobe.scan.android&hl=en_US&gl=US)

![](_page_17_Picture_13.jpeg)

![](_page_17_Picture_14.jpeg)

## <span id="page-18-0"></span>เคล็ดลับที่ 3: อานแนวทางปฏิบัติที่ดีที่สุดสําหรับการดําเนินการใน Persona ใหสําเร็จ

#### Persona คืออะไร

Persona เป็นแพลตฟอร์มภายนอกที่ Lendistry นำมาใช้ในกระบวนการป้องกัน และลดการฉ้อโกง แพลตฟอร์ม Persona ช่วยให้ Lendistry สามารถตรวจสอบ ตัวตนของบุคคลและปองกันการปลอมตัวไดดวยการเปรียบเทียบภาพถายเซลฟ ึ ของบุคคลกับภาพถ่ายที่อยู่บนบัตรประจำตัวโดยอัตโนมัติ โดยใช้การตรวจสอบ การมีอยูของบุคคลแบบคอมโพสิต 3 จุดและเทคโนโลยีชีวมิติ

- ผูสมัครจะตองยืนยันตัวตนดวย Persona โดยอัปโหลดภาพบัตรประจําตัวที่มี ้รูปถ่ายซึ่งออกโดยรัฐบาลที่ถูกต้อง
	- o บัตรประจําตัวที่มีรูปถายซึ่งออกโดยรัฐบาลในรูปแบบที่ยอมรับไดมีดังนี้
	- o ใบอนุญาตขับขี่
	- o หนังสือเดินทางของสหรัฐอเมริกา และ
	- ำเัตรประจำตัวประชาชนหรือบัตรประจำตัวพลเมืองเม็กซิกั
- นอกจากนี้ ผูสมัครจะตองถายภาพเซลฟโดยใชอุปกรณที่มีกลองหนาเพื่อ ดําเนินการตรวจสอบใน Persona ใหเสร็จสิ้น

#### <u>้ แนวทางปฏิบัติที่ดีที่สุดสำ</u>หรับการดำเนินการใน Persona ให้สำเร็จ

- 1. ใชอุปกรณที่มีกลองหนา หากคุณดําเนินการสมัครบนแล็ปท็อปหรือ คอมพิวเตอรที่ไมมีกลอง คุณจะสามารถเลือกดําเนินการใน Persona บน ้อุปกรณ์มือถือได้ทุกเมื่อ โดยคลิก "ดำเนินการต่อบนอุปกรณ์อื่น" แล้วสแกน รหัส QR ที่แสดง หรือขอลิงกผาน SMS หรืออีเมล
	- เมื่อคุณดําเนินการใน Persona บนอุปกรณมือถือเสร็จสิ้นแลว ระบบ จะนําคุณไปยังการสมัครบนแล็ปท็อปหรือคอมพิวเตอรของคุณโดย อัตโนมัติ
- 2. ใหถายภาพดานหนาและดานหลังของบัตรประจําตัวที่ออกโดยรัฐบาลไว *ก่อน*ที่จะเริ่มใช้งาน Persona แล้วบันทึกลงในอุปกรณ์ที่จะใช้ในการ ถายภาพเซลฟใหออกมาสมบูรณที่สุด
	- นําบัตรประจําตัวที่ออกโดยรัฐบาลของคุณวางไวบนพื้นผิวสีขาวลวน และจัดแสงใหสวางเพียงพอ
	- อยาใชแฟลชเนื่องจากอาจทําใหเกิดแสงสะทอนได
- 3. เมื่อถายภาพเซลฟ ใหใบหนาของคุณไดรับแสงอยางเพียงพอพรอมทั้ง หลีกเลี่ยงการถายยอนแสง
	- ยืนดานหนาผนังเปลาหรือประตู และหลีกเลี่ยงพื้นหลังที่มีลวดลาย รบกวนสายตา
	- อยาใชแฟลชเนื่องจากอาจทําใหเกิดแสงสะทอนได

![](_page_18_Picture_18.jpeg)

## วิธีดําเนินการใน Persona

#### ขั้นตอนที่ 1

คลิกที่ "Begin Verifying" (เริ่มการตรวจสอบ) จากนั้นเลือกประเภทของบัตร ประจําตัวที่ออกโดยรัฐบาลซึ่งจะใชยืนยันตัวตนของคุณ

#### $\times$  $\epsilon$  $\times$ Upload a photo ID lendirtru We require a photo of a government ID to verify We need some information to help us confirm your identity. your identity. Choose 1 of the following options **EB** Driver License 回 State ID By clicking the button below, you consent to Persona, our vendor  $\bigoplus$  Passport  $\rightarrow$ collecting, using, and utilizing their service providers to process your biometric information to verify your identity, identify fraud, and improve Persona's platform in accordance with its Priv nformation will be stored for no more than 3 years. **Begin verifying**  $\overline{\mathbf{C}}$ O SECURED WITH **B** English persona

#### ขั้นตอนที่ 2

ิ ถ่ายภาพหรืออัปโหลดภาพด้านหน้าของบัตรประจำตัวของคุณ เลือก "Use this File" (ใช้ไฟล์นี่) เพื่อดำเนินการต่อ ดูแนวทางปฏิบัติที่ดีที่สุดเกี่ยวกับ วิธีดำเนินการขันตอนนี้ได้ใน<u>หน้า 19</u>

![](_page_19_Picture_6.jpeg)

![](_page_19_Picture_7.jpeg)

## วิธีดําเนินการใน Persona

#### ขั้นตอนที่ 3

ิ ถ่ายภาพหรืออัปโหลดภาพ<u>ด้านหลัง</u>ของบัตรประจำตัวของคุณ เลือก "Use this File" (ใช้ไฟล์นี่) เพื่อดำเนินการต่อ ดูแนวทางปฏิบัติที่ดีที่สุดเกี่ยวกับ วิธีดำเนินการขันตอนนี้ได้ใน<u>หน้า 19</u>

#### ขั้นตอนที่ 4

ทําตามคําแนะนําบนหนาจอเพื่อถายภาพเซลฟโดยมองตรง มองซาย และมองขวา โดยใช้อุปกรณ์ที่มีกล้อง<u>หน้า</u> ดูแนวทางปฏิบัติที่ดีที่สุดเกี่ยวกับวิธีดำเนินการ ขันตอนนี้ได้ใน<u>หน้า 19</u> เมื่อดำเนินการเสร็จสินแล้ว ให้เลือก "Done" (เสร็จสิน) แลวระบบจะนําคุณไปยังการสมัคร

![](_page_20_Figure_5.jpeg)

![](_page_20_Picture_6.jpeg)

## เคล็ดลับที่ 4: ใช Google Chrome

โปรดใช Google Chrome ตลอดทั้งกระบวนการสมัครเพื่อใหไดรับประสบการณ การใชงานที่ดีที่สุด

เว็บเบราวเซอรอื่นๆ อาจไมรองรับอินเทอรเฟซของเราและทําใหเกิดขอผิดพลาด กับการสมัครของคุณได

หากคุณไมมี Google Chrome บนอุปกรณ คุณสามารถดาวนโหลดไดฟรีที่ <https://www.google.com/chrome/>

โปรดดําเนินการตอไปนี้บน Google Chrome กอนที่จะเริ่มการสมัคร

- 1. ลางแคช
- 2. ใชโหมดไมระบุตัวตน
- 3. ปดใชงานระบบบล็อกปอปอัป

#### ลางแคช

ข้อมูลแคชคือข้อมูลที่จัดเก็บมาจากเว็บไซต์หรือแอปพลิเคชันที่ใช้งานก่อนหน้า โดยสวนใหญจะนํามาใชเพื่อทําใหกระบวนการทองเว็บรวดเร็วขึ้นดวยการเติม ขอมูลของคุณโดยอัตโนมัติ แตขอมูลแคชอาจรวมขอมูลที่ลาสมัยไวดวย เชน ้รหัสผ่านหรือข้อมูลเก่าที่คุณเคยป้อนไม่ถูกต้องก่อนหน้านี้ ซึ่งสามารถทำให้เกิด ขอผิดพลาดกับการสมัครของคุณและอาจสงผลใหมีการแจงปญหาวาเปนการ ึฉ้อโกงที่อาจเกิดขึ้นได้

#### ใชโหมดไมระบุตัวตน

โหมดไมระบุตัวตนชวยใหคุณสามารถปอนขอมูลแบบสวนตัวได และยังปองกัน ไมใหมีการจดจําหรือแคชขอมูลของคุณดวย

#### ปดใชงานระบบบล็อกปอปอัป

การสมัครของเราจะมีขอความปอปอัปหลายรายการที่ใชยืนยันความถูกตองของ ขอมูลที่คุณใหไว คุณตองปดใชงานระบบบล็อกปอปอัปบน Google Chrome จึง จะมองเห็นขอความเหลานี้ได

![](_page_21_Picture_14.jpeg)

## วิธีลางแคช

#### ขั้นตอนที่ 1

เปดหนาตาง Google Chrome ใหมขึ้นมา แลวคลิกสามจุดที่มุมบนขวา จากนั้น ไปที่ "Settings" (การตั้งคา)

![](_page_22_Picture_3.jpeg)

#### ขั้นตอนที่ 2

ไปที่ "Privacy and Security" (ความเปนสวนตัวและความปลอดภัย) จากนั้นเลือก "Clear Browsing Data" (ลางขอมูลการทองเว็บ)

![](_page_22_Figure_6.jpeg)

#### ขั้นตอนที่ 3

#### เลือก "Clear Data" (ลางขอมูล)

![](_page_22_Picture_9.jpeg)

![](_page_22_Picture_10.jpeg)

## วิธีใชโหมดไมระบุตัวตน

#### ขั้นตอนที่ 1

คลิกสามจุดที่มุมบนขวาของเว็บเบราวเซอร จากนั้นเลือก "New incognito window" (หน้าต่างใหม่ที่ไม่ระบุตัวตน)

![](_page_23_Picture_3.jpeg)

#### ขั้นตอนที่ 2

เบราวเซอรจะเปดหนาตาง Google Chrome ใหมขึ้นมา โปรดใชโหมดไมระบุ ตัวตนตลอดทั้งกระบวนการสมัคร

![](_page_23_Picture_6.jpeg)

![](_page_23_Picture_7.jpeg)

## วิธีปดใชงานระบบบล็อกปอปอัป

#### ขั้นตอนที่ 1

เปดหนาตาง Google Chrome ใหมขึ้นมา แลวคลิกสามจุดที่มุมบนขวา จากนั้น ไปที่ "Settings" (การตั้งคา)

![](_page_24_Picture_3.jpeg)

#### ขั้นตอนที่ 2

ไปที่ "Privacy and Security" (ความเปนสวนตัวและความปลอดภัย) จากนั้นเลือก "Site Settings" (การตั้งคาเว็บไซต)

#### $\bullet$  -  $\bullet$  $\leftarrow$   $\rightarrow$   $\mathbb{C}$   $\bullet$  Chrome | chrome://settings/privacy  $\qquad \qquad \begin{array}{ccc} \ast & \circ & \ast & \bullet \end{array}$ Q Search settings Pou and Googl Privacy and security **自** Autofill Clear browsing data tory, cookies, cache, and more Safety check 1 other site data Q Search engin Safe Bro Site Settings 2 Frivacy Sandbox

#### ขั้นตอนที่ 3

ใหเลือก "Pop-up and Redirects" (ปอปอัปและการเปลี่ยนเสนทาง) คลิกปุม เพื่อใหกลับไปเปนสีน้ําเงิน แลวสถานะจะเปลี่ยนจาก "Blocked" (ถูกบล็อก) ไป ้เป็น "Allowed" (อนุญาตแล้ว)

![](_page_24_Picture_150.jpeg)

![](_page_24_Picture_151.jpeg)

![](_page_24_Picture_11.jpeg)

# CLOSED SEI **ABSOLUTELY** NO ADMITTANCE WITHOUT PERMISSION OF PRODUCER

## กระบวนการสมัคร

## สถานที่สมัคร

คุณสามารถเริ่มทําการสมัครไดโดยไปที่เว็บไซตของโปรแกรมที่ <u><https://grants.lacounty.gov/></u> หากต้องการเริมการสมัครใหม่ เลือก "Apply" l (สมัคร) จากเมนู ระบบจะนําคุณไปยังพอรทัลการสมัครของ Lendistry คุณจะสามารถเขาถึงและจัดการใบสมัครของคุณไดตลอดเวลาโดยคลิก "Lendistry's Portal" พอรทัลของ Lendistry

เว็บไซตของโปรแกรมยังมีแหลงขอมูลมากมายเพื่อชวยแนะนําคุณตลอดขั้นตอน การสมัครทั้งหมด แหลงขอมูลตางๆ ไดแก:

- แนวทางสําหรับโปรแกรม
- การสัมมนาบนเว็บที่บันทึกไว
- คูมือโปรแกรมและการสมัคร
- รายการดาวนโหลดใบรับรองผูสมัคร
- หมายเลขศูนยบริการทางโทรศัพทและเวลาทําการ
- คําถามที่พบบอย
- เคล็ดลับในการสมัคร

![](_page_26_Picture_10.jpeg)

## <span id="page-27-0"></span>พอรทัลของ Lendistry

- 1. ในการเริ่มการสมัคร คุณจะตอง "Create a New Account" (สรางบัญชี ใหม)
- ่ 2. ลงทะเบียนที่อยู่อีเมลหลักที่ใช้งานโดยเจ้าขององค์กรที่คุณจะดำเนินการ ีสมัคร คุณจะได้รับข้อมูลและการอัปเดตที่สำคัญเกี่ยวกับการสมัครของคุณ ผานทางอีเมลนี้
- ่ 3. จะต้องมีการยืนยันตัวตนแบบหลายปัจจัยเพื่อลงชื่อเข้าใช้พอร์ทัลของ Lendistry แตละครั้งที่คุณลงชื่อเขาใช ระบบจะสงรหัสยืนยันไปยังหมายเลข โทรศัพทที่คุณลงทะเบียน คุณจะตองปอนรหัสนี้เพื่อเขาถึงบัญชีพอรทัลของ คุณ
- 4. คุณสามารถเข้าถึงใบสมัครของคุณได้ตลอดเวลาโดยคลิก "Sign into Existing Account" (ลงชื่อเขาใชบัญชีที่มีอยู) เมื่อลงชื่อเขาใชแลว คุณจะ เห็นสถานะการสมัครของคุณ

หากคุณตองการความชวยเหลือเกี่ยวกับการสรางหรือการเขาถึงบัญชีพอรทัล โปรดติดตอศูนยบริการทางโทรศัพทโดยเฉพาะของ Lendistry ที่ 1-888-984- 1173 ในวันจันทรถึงวันศุกร (7:00 - 19:00 น. เขตเวลาหนารอนฝงแปซิฟก)

![](_page_27_Figure_6.jpeg)

![](_page_27_Picture_7.jpeg)

## สวนที่ 1: รายละเอียดเจาของ

![](_page_28_Picture_132.jpeg)

![](_page_28_Picture_2.jpeg)

## 2: ขอมูลธุรกิจ - 1

#### แจงขอมูลเกี่ยวกับธุรกิจของคุณใหเราทราบ

- ชื่อตามกฎหมายของธุรกิจ
- ชื่อที่ใช้ประกอบธุรกิจ (Doing Business As หรือ DBA) (พิมพ์ N/A หาก ธุรกิจของคุณไมมี DBA) ส**่วนที่ 2: ข้อมูลธุรกิจ** - 1<br>แจ้งข้อมูลเกี่ยวกับธุรกิจของคุณให้เราทราบ<br>• ชื่อตามกฎหมายของธุรกิจ<br>• ชื่อที่ใช้ประกอบธุรกิจ<br>• ชื่อที่ใช้ประกอบธุรกิจ (Doing Business As หรือ DBA) - (พิมพ์ N/A<br>• ธุรกิจของคุณไม่มี DBA)<br>• หือยู
- ธุรกิจของคุณมีหมายเลขประจําตัวนายจาง (EIN) หรือไม
- ที่อยู่ธุรกิจบรรทัดที่ 1 (โปรดป้อนที่อยู่ที่เป็นที่ตั้งจริงของธุรกิจ)
- ที่อยู่ธุรกิจบรรทัดที่ 2 (โปรดป้อนที่อยู่ที่เป็นที่ตั้งจริงของธุรกิจ)
- เมืองของธุรกิจ
- รัฐของธุรกิจ
- รหัสไปรษณียของธุรกิจ
- หมายเลขโทรศัพทธุรกิจ
- เจาของ/เจาหนาที่เปนตัวแทนของธุรกิจที่แสวงหาผลกําไรหรือองคกรที่ไม แสวงหาผลกําไรหรือไม
- ประเภทองคกรของธุรกิจ
- รัฐที่กอตั้ง
- วันที่จดทะเบียนตามกฎหมายของธุรกิจ
- URL ของเว็บไซตธุรกิจ (พิมพ N/A หากธุรกิจของคุณไมมีเว็บไซต

![](_page_29_Picture_154.jpeg)

![](_page_29_Picture_17.jpeg)

## สวนที่ 3: ขอมูลธุรกิจ - 2

#### เราตองการรายละเอียดเพิ่มเติมอีกเล็กนอยเกี่ยวกับธุรกิจของคุณ

- รายไดรวมประจําปที่รายงานในการคืนภาษีธุรกิจของรัฐบาลกลางป 2566 (หมายเหตุสําคัญ: ปอน "0" หากมีการยื่นขอมูลเพิ่มเติม)
- จํานวนทุนที่รองขอ (หมายเหตุสําคัญ: หากไดรับอนุมัติใหรับรางวัลทุน จํานวน เงินทุนที่คุณไดรับอาจแตกตางจากจํานวนเงินที่คุณขอที่นี่)
- จํานวนพนักงานเต็มเวลาในธุรกิจของคุณในป 2566
- จํานวนพนักงานชั่วคราวในธุรกิจของคุณในป 2566
- คุณไดยินเรื่องราวเกี่ยวกับโปรแกรมนี้อยางไร

![](_page_30_Picture_71.jpeg)

![](_page_30_Picture_8.jpeg)

#### เราตองการทราบขอมูลเพิ่มเติมเกี่ยวกับธุรกิจของคุณ

ข้อมูลที่ให้ไว้ในหน้านี้จะไม่ส่งผลต่อสิทธิของคุณ โดยมีไว้เพื่อการรายงานเท่านั้น

- คุณมีฐานลูกคาเปนกลุมใด
- รหัส NAICS คนหารหัส NAICS [ตามอุตสาหกรรม](https://www.naics.com/search-naics-codes-by-industry/) | สมาคม NAICS
- มีผูหญิงเปนเจาของหรือไม
- มีทหารผานศึกเปนเจาของหรือไม
- มีผูพิการเปนเจาของหรือไม
- มี LGBTQIA เปนเจาของหรือไม
- เชื้อชาติผูสมัคร
- ชาติพันธุผูสมัคร
- ภาษาที่ตองการ

![](_page_31_Picture_94.jpeg)

#### We want to learn more about your business

Your responses on this page will not affect the scoring of your application. These data points are collected for reporting purposes only.

![](_page_31_Picture_95.jpeg)

![](_page_31_Picture_16.jpeg)

#### เรามีคําถามเพิ่มเติมอีกไมกี่ขอเพื่อนําไปพิจารณาการไดรับสิทธิ์ของคุณ

- ธุรกิจของคุณไดปฏิบัติตามกฎหมาย ขอบังคับ และขอกําหนดของรัฐบาลกลาง ้ รัฐ หรือท้องถิ่นที่บังคับใช้อย่างเคร่งครัดหรือไม่
- ธุรกิจของคุณไดรับผลเสียจากการสูญเสียรายไดอยางนอย 70% เนื่องจากการ แพร่ระบาดของโควิด-19 ตั้งแต่วันที่ 1 มีนาคม 2563 ถึงปัจจุบัน รวมถึง เหตุการณการประทวงนัดหยุดงานของวงการฮอลลีวูด (Hollywood Strikes) สองครั้งในปี 2566 ระหว่างวันที่ 1 พฤษภาคม 2566 – 30 พฤศจิกายน 2566
- รายไดอยางนอย 70% ของคุณมาจากภาคอุตสาหกรรมบันเทิงหรือไม
- ธุรกิจของคุณขาดทุนมากกวาหรือเทากับจํานวนทุนที่รองขอหรือไม
- ธุรกิจของคุณไดจดทะเบียนเพื่อทําธุรกิจกอนวันที่ 30 ธันวาคม 2564 หรือไม
- ธุรกิจของคุณมีที่ตั้งทางกายภาพภายในเทศมณฑลลอสแองเจลิส ณ เดือน พฤษภาคม 2566 และในปจจุบัน ที่มีตั้งทางกายภาพภายในเทศมณฑลลอสแอง เจลิสหรือไม
- คุณเปนผูมีกรรมสิทธิ์ความเปนเจาของสวนใหญของธุรกิจซึ่งมีอายุอยางนอย ี่ 18 ปี ณ วันที่สมัครหรือไม่
- คุณจัดเตรียมแบบแสดงรายการภาษีเองหรือไม่ (คำถามนี้จะไม่ส่งผลต่อการให้ คะแนนใบสมัครของคุณ )

![](_page_32_Picture_134.jpeg)

![](_page_32_Picture_11.jpeg)

#### การตรวจสอบบัตรประจําตัวประชาชน

ในสวนนี้ คุณจะตองตรวจสอบตัวตนดวย Persona โดยอัปโหลดภาพบัตร ประจําตัวประชาชนที่ถูกตองซึ่งออกโดยรัฐบาล บัตรประจําตัวที่ออกโดยรัฐบาล ในรูปแบบที่ยอมรับได มีดังนี้

- ใบอนุญาตขับขี่
- บัตรประจําตัวประชาชนหรือบัตรประจําตัวพลเมืองเม็กซิกันิ
- หนังสือเดินทางของสหรัฐฯ หรือหนังสือเดินทางตางชาติ

ินอกจากนี้ คุณจะต้องถ่ายภาพเซลฟี่โดยใช้อุปกรณ์ที่มีกล้องหน้าด้วย อ่าน<u>สไลด์</u> <u>ที่ 19[-21](#page-18-0)</u> เพื่อดูแนวทางปฏิบัติที่ดีที่สุดสำหรับการดำเนินการใน Persona ให้ สําเร็จ

#### Persona คืออะไร

Persona เป็นแพลตฟอร์มภายนอกที่ Lendistry นำมาใช้ในกระบวนการป้องกัน และลดการฉอโกง แพลตฟอรม Persona ชวยให Lendistry สามารถตรวจสอบ ตัวตนของบุคคลและปองกันการปลอมตัวไดดวยการเปรียบเทียบภาพถายเซลฟ ึ ของบุคคลกับภาพถ่ายที่อยู่บนบัตรประจำตัวโดยอัตโนมัติ โดยใช้การตรวจสอบ การมีอยูของบุคคลแบบคอมโพสิต 3 จุดและเทคโนโลยีชีวมิติ

![](_page_33_Picture_103.jpeg)

![](_page_33_Picture_10.jpeg)

## สวนที่ 7: อัปโหลดเอกสาร

#### ขั้นตอนที่ 1

เลือกไอคอนอัปโหลด เพื่อคนหาไฟลเอกสารในอุปกรณของคุณ หรือลากไฟล มาวางบนไอคอน

#### ขั้นตอนที่ 2

หากไฟล์ของคุณต้องป้อนรหัสผ่านเพื่อเข้าดู ให้คลิกที่จุดไข่ปลาสามจุด ∙ี้ ที่อยู่ ถัดจาก "Options" (ตัวเลือก) จากนั้นเลือก "Set Password" (ตั้งรหัสผาน) เพื่อ ้ป้อนรหัสผ่าน คุณสามารถกดที่จุดไข่ปลาสามจุดเพื่อดู แทนที่ หรือลบไฟล์ได้อีก ด้วย

#### ขั้นตอนที่ 3

เมื่อไฟลของคุณอัปโหลดเสร็จแลว สถานะของไฟลจะเปลี่ยนจาก "Requested" (ส่งคำขอแล้ว) เป็น  $\bigcirc$  "Submitted" (ส่งแล้ว)

#### ขั้นตอนที่ 4

้ ดำเนินการตามขั้นตอนข้างต้นซ้ำจนกว่าจะอัปโหลดเอกสารที่จำเป็นครบทั้งหมด

![](_page_34_Picture_85.jpeg)

![](_page_34_Picture_10.jpeg)

## สวนที่ 8: ขอมูลธนาคาร

#### เหตุผลที่ตองใชขอมูลธนาคารของคุณ

Lendistry มีการใชเทคโนโลยีจากภายนอก (Plaid) เพื่อตรวจสอบบัญชีธนาคาร ของคุณและตั้งคาการโอนผาน ACH ดวยการเชื่อมโยงบัญชีจากธนาคารหรือ สหกรณเครดิตยูเนี่ยนรายใดก็ตามในสหรัฐอเมริกาเขากับแอปอยางพอรทัลของ Lendistry ผูใหบริการที่เปนบุคคลภายนอกจะไมสามารถแบงปนขอมูลสวนบุคคล ได้หากไม่ได้รับอนุญาตจากคุณ และจะไม่นำข้อมูลไปขายหรือปล่อยเช่าภายนอก บริษัท

การตรวจสอบธนาคารดวยวิธีนี้เปนวิธีที่พึงประสงคมากกวา แตจะไมสามารถ ดําเนินการไดหากผูใหบริการไมรองรับสถาบันธนาคารของคุณ หากผูสมัครไมมี การตั้งคาบัญชีออนไลน หรือบัญชีธนาคารของตนไมสามารถตรวจสอบยืนยันได ผาน Plaid ผูสมัครจะตองสงรายการเดินบัญชีที่มีประวัติธุรกรรมในสอง (2) เดือน ลาสุดมาดวย

ีข้อสำคัญ: บัญชีธนาคารต้องเป็นของเจ้าของหลักของธุรกิจ

![](_page_35_Picture_68.jpeg)

![](_page_35_Picture_6.jpeg)

## สวนที่ 9: ตรวจสอบใบสมัครของคุณ

กอนที่จะสงใบสมัครของคุณ ใหตรวจสอบความถูกตองของคําตอบและเอกสาร ้ ประกอบทั้งหมด <mark>เมื่อคุณส่งใบสมัครเข้ามาแล้ว คุณจะไม่สามารถทำการแก้ไขได้</mark>

หากคุณตองการให Lendistry ตรวจสอบใบสมัครของคุณ คุณจะตองสงใบสมัคร ฉบับสมบูรณพรอมดําเนินการดังนี้

- 1. กรอกขอมูลในแบบฟอรมการสมัครครบทุกชอง
- 2. อัปโหลดเอกสารประกอบที่จําเปนครบทุกฉบับ
- 3. เชื่อมโยงบัญชีธนาคารผาน Plaid และ
- 4. ไดรับการตรวจสอบตัวตนผาน Persona เรียบรอย

#### ตรวจสอบใบสมัครของคุณ

- 1. หากคุณต้องการแก้ไขใบสมัครของคุณ ให้คลิกที "ูI have some edits!" (ฉันมีบางจุดที่ตองแกไข!) แลวแกไขขอผิดพลาดทั้งหมด
- 2. อ่าน<u>ข้อกำหนดและเงื่อนไขของ Lendistry</u> แล้วทำเครื่องหมายในช่องเพื่อ ยอมรับ
- 3. หากคุณตองการตรวจสอบและสงใบสมัครของคุณในภายหลัง ใหคลิกที่ "Save and Continue Later" (บันทึกและดําเนินการตอในภายหลัง) คุณ สามารถลงชื่อเขาใชพอรทัลไดตลอดเวลาเพื่อกรอกใบสมัครและตรวจสอบ สถานะการอัปเดตได
- 4. หลังจากที่คุณตรวจสอบใบสมัครและยืนยันวาขอมูลทั้งหมดที่คุณกรอกมานั้น ถูกต้องแล้ว ให้คลิกที "Submit Application for Review" (ส่งใบสมัครเพื่อ รับการตรวจสอบ) เพื่อสงใบสมัครของคุณ

![](_page_36_Picture_130.jpeg)

![](_page_36_Picture_13.jpeg)

## อีเมลยืนยัน

คุณจะไดรับอีเมลยืนยันของ Lendistry จากที่อยูอีเมล noreply@lendistry.com เพื่อยืนยันวาไดรับใบสมัครของคุณแลว หากคุณไมไดรับอีเมลยืนยันหลังจากที่ คุณสงใบสมัคร โปรดตรวจสอบโฟลเดอรสแปมเพื่อคนหาอีเมลจาก noreply@lendistry.com แลวเพิ่มที่อยูอีเมลนี้ใหอยูในรายชื่อผูสงที่ปลอดภัยใน บัญชีของคุณ

หากจําเปนตองใชขอมูลหรือเอกสารประกอบเพิ่มเติม Lendistry อาจติดตอหาคุณ ผานทางอีเมล โทรศัพท และ/หรือขอความ (หากไดรับอนุญาต) เพื่อดําเนินการ ตรวจสอบขอมูลที่คุณสงเขามา คุณจะตองตอบคําขอทุกรายการเพื่อใหใบสมัคร ของคุณไดอยูในกระบวนการตรวจสอบตอไป

เพื่อเปนการหลีกเลี่ยง "การหยุดชะงัก" ในกระบวนการตรวจสอบ โปรดรอรับการ ติดตอจาก Lendistry และตรวจสอบใหแนใจวาคุณไดจัดเตรียมเอกสารที่จําเปน ทั้งหมดไวพรอม

เคล็ดลับ: ใหใสคําวา "Lendistry" ในแถบคนหาของอีเมลคุณ

#### $\left\langle \left\langle \left\langle \cdot \right\rangle \right\rangle \right\rangle$  $\bullet\bullet\bullet$

Application Submitted for the California Venues Grant Program- Round 2 Q Lendistry <noreply@lendistry.com> Wednesday, December 21, 2022 11:53:56 AM  $\Box$  Show picture:

### lendirery

ึ่งขอบคุณที่ยื่นสมัครในโครงการกองทุนเพื่อการหยุดชะงักทางธุรกิจ

#### ใบสมัครของคุณไดถูกสงแลว

อีเมลนี้ทําหนาที่แทนคํายืนยันจาก Lendistry วาคุณไดกรอกขอมูลลงในใบสมัครครบทุกชอง อัปโหลด เอกสารที่จําเปนครบทุกฉบับ และตรวจสอบบัญชีธนาคารของคุณในพอรทัลของ Lendistry เรียบรอยแลว ใบสมัครของคุณจะไดเขาคิวตรวจสอบการไดรับสิทธิ์ในตอนนี้

การมีคุณสมบัติตรงตามเกณฑการไดรับสิทธิ์ขั้นต่ําของโครงการไมไดเปนการรับประกันวาจะไดรับเงินทุน ใบสมัครของคุณยังตองผานการตรวจสอบเพิ่มเติมอีก

ี เจ้าหน้าที่จากทีมเราจะติดต่อหาคณในกรณีที่เรามีคำถามเพิ่มเติมหรือต้องการข้อมูลเพิ่มเติมเท่านั้น

หากคุณมีขอสงสัยใดๆ โปรดติดตอศูนยบริการทางโทรศัพทเฉพาะทางของ Lendistry ที่ 1-888- 984-1173 โดยศูนยจะเปดทําการวันจันทรถึงวันศุกร (7:00 - 19:00 น. เขตเวลาหนารอนฝง แปซิฟก)

ขอบคุณ ทีม Lendistry

ูข้อสำคัญ: เงินทนของโครงการนี้มีจำนวนจำกัด และอาจเป็นไปได้ว่าผู้สมัครที่มีคุณสมบัติตรงตามเกณฑ์ ึการได้รับสิทธิ์จะมีจำนวนเกินเงินทนที่มีให้ การส่งใบสมัครและ/หรือได้รับการตรวจสอบครบถ้วนไม่ได้ รับประกันวาคุณจะไดรับเงินสนับสนุน

![](_page_37_Picture_16.jpeg)

 $+$   $\Box$ 

![](_page_38_Picture_0.jpeg)

## กระบวนการตรวจสอบ

## <span id="page-39-0"></span>ฉันจะทราบไดอยางไรวาตนเองไดรับเงินสนับสนุน

กระบวนการสมัครสำหรับโครงการนี้มีการตรวจสอบหลายขั้นตอน คุณต้องมี คุณสมบัติตรงตามเกณฑ์การได้รับสิทธิขันตำของโครงการก่อน จึงจะได้รับ ี่ พิจารณามอบเงินสนับสนุน ข้อสำคัญ: การมีคุณสมบัติตรงตามเกณฑ์การได้รับ สิทธิ์ขั้นต่ําไมไดรับประกันวาจะไดรับเงินสนับสนุน

เมื่อคุณไดรับการพิจารณาแลววามีสิทธิ์เขารวมโครงการนี้ ใบสมัครของคุณจะ ไดรับการตรวจสอบในขั้นสุดทายเพื่อพิจารณาวาคุณไดรับอนุมัติหรือถูกปฏิเสธ ูเงินทุน **คุณจะต้องยืนยันข้อมูลบางอย่างผ่านทางโทรศัพท์** เนื่องจากเป็นส่วนหนึ่ง ของกระบวนการตรวจสอบนี้ สมาชิกในทีมของ Lendistry จะติดตอหาคุณ โดยตรงเพื่อดําเนินกระบวนการนี้

เมื่อใบสมัครของคุณไดรับการตรวจสอบครบถวนแลว คุณจะไดรับอีเมลจาก Lendistry เพื่อแจงใหทราบวาคุณไดรับอนุมัติหรือถูกปฏิเสธเงินทุนสนับสนุน

#### ฉันจะตรวจสอบสถานะการสมัครของฉันไดอยางไร

คุณสามารถตรวจสอบสถานะการสมัครของคุณไดตลอดเวลาดวยการลงชื่อเขาใช พอรทัลของ Lendistry โดยใชชื่อผูใช รหัสผาน และหมายเลขโทรศัพทมือถือที่ ไดลงทะเบียนไว เมื่อลงชื่อเขาใชแลว สถานะจะปรากฏบนแดชบอรด

ลงชื่อเข้าใช้พอร์ทัลของ Lendistry ที่นี่: [https://bif.mylendistry.com](https://bif.mylendistry.com/)

#### เอกสารและขอมูลธนาคารของฉันไดรับการตรวจสอบครบถวนแลว และฉันไดรับ อนุมัติเงินทุนแลว ฉันจะไดรับเงินทุนเมื่อใด

เมื่อใบสมัครของคุณไดรับการตรวจสอบครบถวนและไดรับอนุมัติเงินทุนแลว ขอตกลงผูรับทุนของคุณและแบบฟอรม W-9 ในพอรทัลของ Lendistry จะพรอม ่ ใช้งานในรูปแบบ**เอกสาร DocuSign** โปรดลงชื่อเข้าใช้และทำตามคำแนะนำจาก DocuSign เพื่อลงชื่อยอ ลงนาม และลงวันที่ในเอกสารทั้งสองฉบับ

ลงชื่อเขาใชพอรทัลของ Lendistry ที่นี่: [https://bif.mylendistry.com](https://bif.mylendistry.com/)

ข้อสำคัญ: คุณจะยังไม่ได้รับเงินทุนจนกว่าการดำเนินการนี้จะเสร็จสมบูรณ์

## สถานะการสมัคร

![](_page_40_Picture_170.jpeg)

![](_page_40_Picture_2.jpeg)

มีตอในหนาถัดไป

## สถานะการสมัคร

![](_page_41_Picture_149.jpeg)

![](_page_41_Picture_2.jpeg)

## การแกไขปญหาบัญชีพอรทัลของคุณ

## ไมพบอีเมล

คุณควรทําอยางไรหากไมพบที่อยูอีเมลของคุณในพอรทัลของ Lendistry หากไมพบที่อยูอีเมลของคุณในพอรทัลของ Lendistry คุณอาจไมมีบัญชี หรือคุณ อาจกําลังใชที่อยูอีเมลที่ไมถูกตองในการลงชื่อเขาใช

- 1. ในการเริ่มตนแอปพลิเคชัน คุณจะตองสรางบัญชีในพอรทัลของ Lendistry ้รวมถึงลงทะเบียนที่อยู่อีเมลและหมายเลขโทรศัพท์มือถือ **ดูอ้างอิงในหน้า 28** หากคุณยังไม่ได้สร้างบัญชี โปรดดำเนินการดังกล่าวโดยคลิก "Don't have an account? Sign up!" (ยังไมมีบัญชีใชไหม ลงทะเบียนเลย!)
- ่ 2. หากคุณมีบัญชีอยู่แล้วแต่ไม่พบที่อยู่อีเมลของคุณ คุณอาจใช้อีเมลที่ไม่ ถูกตองในการลงชื่อเขาใช โปรดตรวจสอบใหแนใจวาคุณสะกดที่อยูอีเมล ์ ข<sup>้</sup>องคุณถูกต้องหรือลองใช้ที่อยู่อีเมลอื่น **หากปัญหานี้ยังคงเกิดขึ้น โปรด** ติดตอศูนยบริการทางโทรศัพทเฉพาะทางของ Lendistry ที่ 1-888- 984- 1173 โดยศูนยจะเปดทําการวันจันทรถึงวันศุกร (7:00 - 19:00 น. เขตเวลา แปซิฟก)

เพื่อดึงที่อยูอีเมลของคุณจากศูนยบริการทางโทรศัพทของ Lendistry คุณ ้จะต้องตรวจสอบข้อมูล ซึ่งอาจรวมถึงแต่ไม่จำกัดเพียงชื่อสกุล วันเดือนปีเกิด ชื่อธุรกิจ และตัวเลขสี่หลักสุดทายของหมายเลขประกันสังคมของคุณ

## Welcome! Sign In! Email\* myemail@test.com Email not found! Password\* (!) Warning mail not found! Please check this is the email you used to register. 2 the error persists please call support for assistance Forgot your password? Sign In 1 In't have an account? Sign up!

![](_page_43_Picture_6.jpeg)

## รหัสผ่านไม่ถูกต้อง

#### คุณควรทําอยางไรหากรหัสผานของคุณไมถูกตอง

หากรหัสผ่านที่คุณป้อนไม่ถูกต้อง โปรดตรวจสอบตัวสะกดและลองอีกครั้ง คุณ พยายามใช้รหัสผ่านที่ถูกต้องได้ห้าครั้งก่อนที่บัญชีของคุณจะถูกล็อก

#### เราขอแนะนําอยางยิ่งใหคุณรีเซ็ตรหัสผานทันทีหลังจากการพยายามลมเหลวครั้ง ที่สอง

#### วิธีการรีเซ็ตรหัสผานของคุณ:

- 1. คลิกที่ "Forgot your password?" (ลืมรหัสผานของคุณใชไหม)
- 2. ปอนที่อยูอีเมลที่ลงทะเบียนไวกับบัญชีของคุณ
- 3. ระบบจะสงรหัสยืนยันเปนตัวเลขหกหลักไปยังหมายเลขโทรศัพทที่คุณ ลงทะเบียน ปอนรหัสเพื่อยืนยันบัญชีของคุณ
- 4. ปอนและยืนยันรหัสผานใหมของคุณ

![](_page_44_Picture_90.jpeg)

![](_page_44_Picture_10.jpeg)

มีตอในหนาถัดไป

## บัญชีของคุณถูกล็อก

#### คุณควรทําอยางไรหากบัญชีของคุณถูกล็อก

บัญชีของคุณจะถูกล็อกหลังจากพยายามลงชื่อเขาใชไมสําเร็จหาครั้ง คุณ สามารถปลดล็อกบัญชีของคุณไดโดยการตอบคําถามเพื่อความปลอดภัยของคุณ

#### วิธีการปลดล็อกบัญชีของคุณ

- 1. เลือก "Click here to unlock your account" (คลิกที่นี่เพื่อปลดล็อกบัญชี)
- ่ 2. ป้อนชื่อ สกุล ที่อยู่อีเมล และหมายเลขโทรศัพท์ที่ลงทะเบียนไว้กับบัญชีของ ้คุณ ต้องระบุข้อมูลนี้อย่างถูกต้องเพื่อให้คุณดำเนินการต่อได้ หากคุณต้องการ ความชวยเหลือในการตรวจสอบขอมูลบัญชีของคุณ โปรดติดตอศูนยบริการ ทางโทรศัพทโดยเฉพาะของเรา
- 3. ระบบจะสงรหัสยืนยันเปนตัวเลขหกหลักไปยังหมายเลขโทรศัพทที่คุณ ลงทะเบียน ปอนรหัสเพื่อยืนยันบัญชีของคุณ
- ่ 4. ตอบคำถามเพื่อความปลอดภัยให้ถูกต้องเพื่อปลดล็อกบัญชีของคุณ หากคุณ ไม่สามารถให้คำตอบที่ถูกต้องได้ โัปรดติดต่อศูนย์บริการทางโทรศัพท์ โดยเฉพาะของเราเพื่อรีเซ็ตคําถามเพื่อความปลอดภัยของคุณ เพื่อทําการรี เซ็ต คุณจะตองตรวจสอบขอมูล ซึ่งอาจรวมถึงแตไมจํากัดเพียงชื่อสกุล วัน เดือนปเกิด ชื่อธุรกิจ และตัวเลขสี่หลักสุดทายของหมายเลขประกันสังคมของ คุณ

![](_page_45_Picture_104.jpeg)

มีตอในหนาถัดไป

## บัญชีของคุณถูกล็อก

#### วิธีการปลดล็อกบัญชีของคุณ

- ่ 5. เมื่อตอบคำถามเพื่อความปลอดภัยอย่างถูกต้องแล้ว ลิงก์สำหรับปลดล็อกบัญชี ของคุณจะถูกสงไปยังอีเมลของคุณ
- 6. คลิกที่ลิงคเพื่อปลดล็อกบัญชีของคุณ
- 7. หลังจากที่คุณปลดล็อกบัญชีของคุณ คุณจะมีตัวเลือกในการลงชื่อเขาใช พอรทัลของ Lendistry โดยใชรหัสผานที่มีอยูหรือรีเซ็ตรหัสผาน เราขอ แนะนําอยางยิ่งใหคุณรีเซ็ตรหัสผานเพื่อปองกันไมใหบัญชีของคุณถูกล็อกอีก ครั้ง

![](_page_46_Picture_119.jpeg)

![](_page_46_Picture_6.jpeg)

## การสนับสนุนดานเทคนิคสําหรับ การสมัคร:

หากตองการความชวยเหลือในการเขาถึงบัญชีพอรทัลของคุณ โปรดติดต่อศูนย์บริการทางโทรศัพท์ของ Lendistry: 888-984-1173 วันจันทร – วันศุกร 7:00 - 19:00 น. เขตเวลาแปซิฟก

## การสนับสนุนเกี่ยวกับโปรแกรมและ แนวทาง:

ิหากต้องการความช่วยเหลือในการทำความเข้าใจแนวทาง โปรดติดต่อ ศูนยบริการทางโทรศัพทของ SBDC: 833-364-7268 วันจันทร – วันศุกร 9:00 - 17:00 น. เขตเวลาแปซิฟก

ลิงกดวน [คําอธิบายโปรแกรมโดยสังเขป](#page-1-0) [คําจํากัดความ](#page-7-0) [ธุรกิจที่ไมมีสิทธ](#page-11-0)ิ์ <u>ุการใช้เงินทุนที่เข้าเกณฑ์</u> [เอกสารหลักฐานที่จําเปนตองใช](#page-14-0) <u>วิธีกรอกใบรับรองผู้สมัคร</u> ้ตัวอย่างเอกสารที่จำเป็น [เคล็ดลับในการสมัคร](#page-39-0) กระบวนการตรวจสอบ

![](_page_47_Picture_5.jpeg)

![](_page_47_Picture_6.jpeg)

![](_page_47_Picture_7.jpeg)

Application Portal Powered by Lendistry

![](_page_47_Picture_9.jpeg)